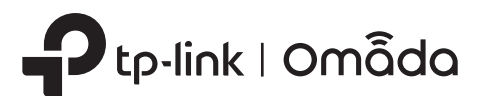

# **1** Overview

# Quick Installation Guide

Setup with videos

 $\blacktriangleright$ 

# 2 Lightning and ESD Protection

Indoor/Outdoor Access Point

## Passive PoE Adapter

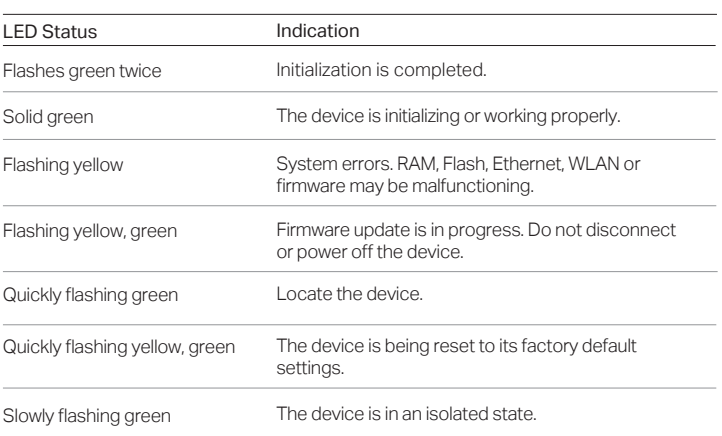

The EAP can be pole-mounted or wall-mounted. Follow the steps below for the appropriate installation

# SYS LED Explanation

Before mounting the EAP, you should consider Lightning and ESD Protection to ensure safety.

Proper grounding is extremely important for outdoor devices. To reduce the damage of potential lightning and ESD attacks, connect the grounding terminal to grounding facilities using a proper grounding wire, which should meet the local installation requirements. You need to secure the grounding wire to the grounding terminal with the screw.

isit https://www.tp-link.com/support/setup-video/ or scan the QI ode to search for the setup video of your product model.

> **T** Fit an Ethernet cable through the Spiral Cover, Bracket, and O-Ring, and connect the cable to the port.

# Mount the EAP

## Option 1: Pole Mounting

Lead the end of the pole mounting strap through the back of the EAP.

#### Step 1:

Position the EAP and wrap the pole mounting strap around the pole. Feed the end through the screw-block and tighten the strap until the EAP is secure.

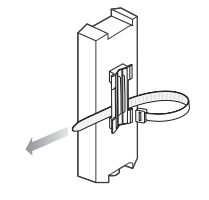

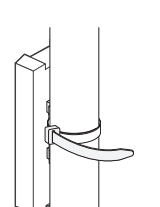

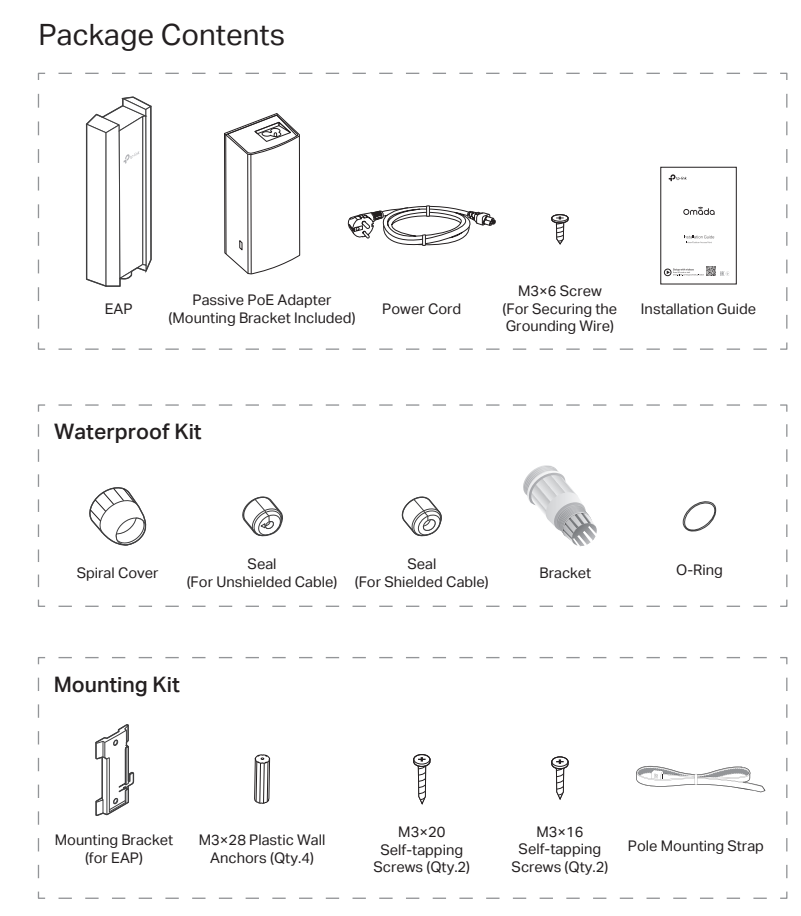

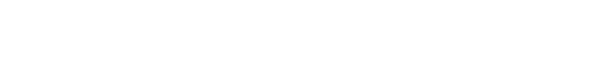

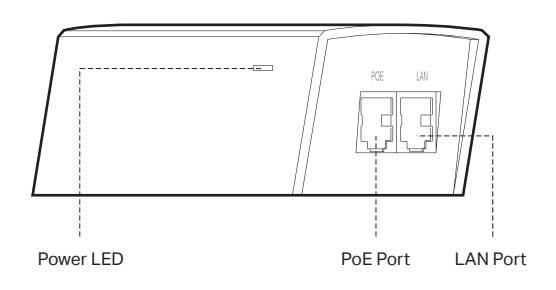

#### Step 2:

### Option 2: Wall Mounting

#### Step 1:

Place the mounting bracket (for EAP) in the right position. Mark two positions for the screw holes . Drill two 6 mm holes for the screws at the marked positions.

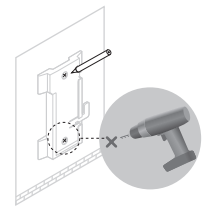

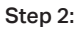

Insert the plastic wall anchors into the 6 mm holes. Align the bracket (for EAP) to the plastic wall anchors and drive the self-tapping screws into the anchors through the bracket (for EAP).

#### Step 3:

Align the mounting tabs on the back of the EAP with the slot of the mounting bracket (for EAP). Push and slide the EAP downward until it locks into place.

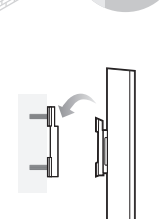

Note: It's recommended that you scan the QR code and watch the installation video. If you have any trouble in this process, please follow the instructions below step by step.

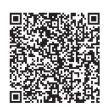

 Fit the O-Ring to the head of the Bracket and screw the Bracket to the 2 body of the device. Note: Don't warp the O-Ring.

towards the Bracket, and plug the seal to the Bracket. Note: Choose the proper Seal according to the type and diameter of the Ethernet cable.

Fit the Ethernet cable through the Seal's slit with the thicker side 3

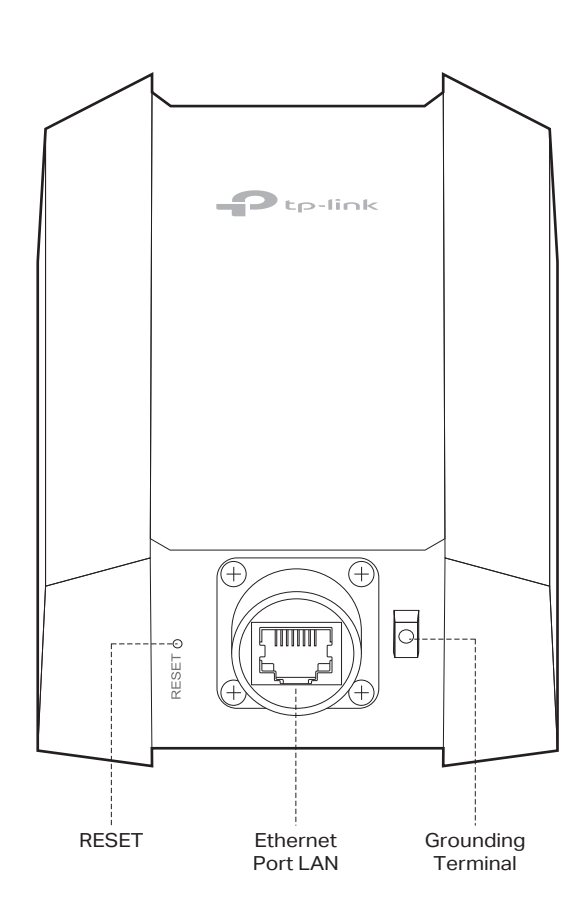

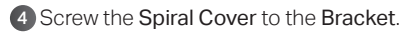

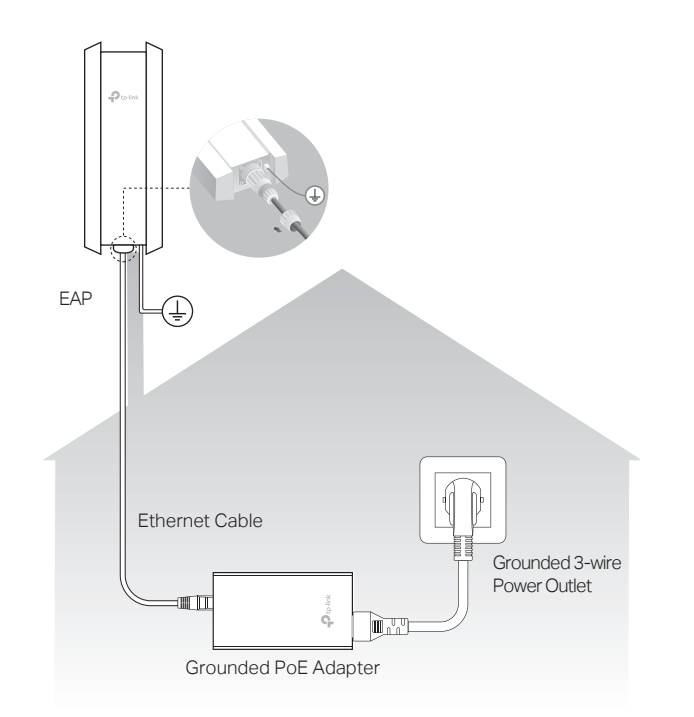

# **3 Hardware Installation**  $\downarrow$   $\downarrow$   $\down$

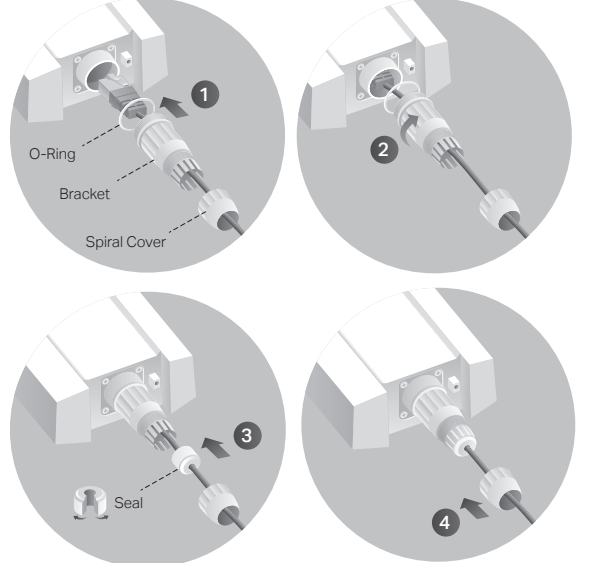

### Option 2: Via PoE Switch

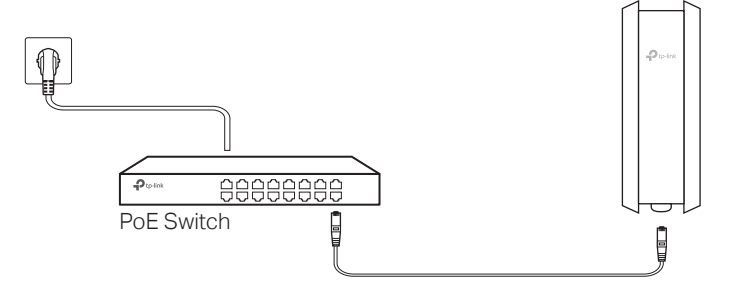

Connect an Ethernet cable from the PoE switch to the Ethernet port. The PoE switch should comply with 802.3at.

# Power On

The EAP can be powered via the provided passive PoE adapter or a PSE device (such as a PoE switch).

Connect the EAP to a Power over Ethernet (PoE) adapter as follows:

### Option 1: Via Passive PoE Adapter

#### Connecting the PoE Adapter

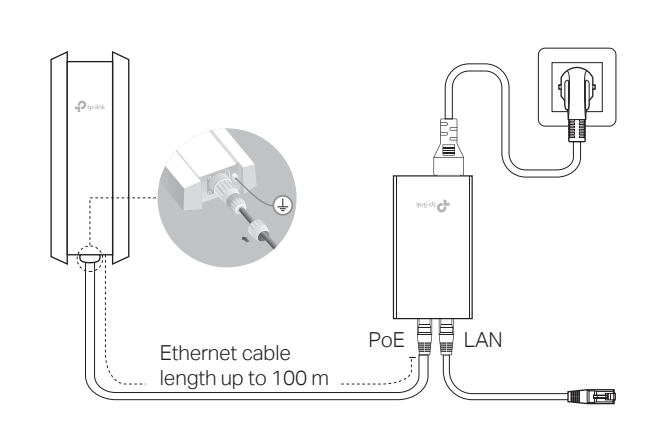

#### Mounting the PoE Adapter (Optional)

Note: To ensure the passive PoE adapter is attached most securely, it is recommended to install the adapter with the Ethernet port facing upward.

#### Step 1:

Attention: In EU member states, EFTA countries and Northern Ireland, the operation in the frequency range 5150MHz-5350MHz is only permitted indoors.

Remove the mounting bracket from the passive PoE Adapter.

> Attention: In Great Britain, the operation in the frequency range 5150MHz - 5350MHz is only permitted indoors.

For EAP Controller, go to Access Point page and select the desired EAP to specify the channel. For web browser, go to Wireless > Wireless Settings to specify the channel

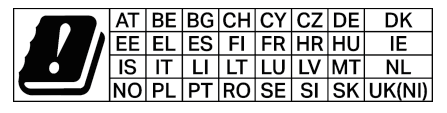

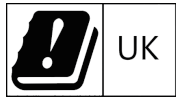

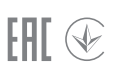

Drill two holes on the wall and insert the plastic wall anchors into the the holes. Secure the mounting bracket to the wall. Make sure the shoulders at the corners of the mounting bracket are on the outside and pointing upward.

### Step 2:

Attach the passive PoE adapter to the mounting bracket (for PoE Adapter) by sliding the adapter in the direction of the arrows until it locks into place.

- Keep the device away from water, fire, humidity or hot environments.
- Do not attempt to disassemble, repair, or modify the device. If you need service,
- please contact us.
- Do not use the device where wireless devices are not allowed.
- Do not use any other chargers than those recommended.
- Adapter shall be installed near the equipment and shall be easily accessible.

For detailed configurations, please visit https://www.tp-link.com/support to download the User Guide of EAP in the download center.

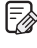

For technical support, the user guide and other information, please visit https://www.tp-link.com/support, or simply scan the QR code.

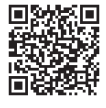

If you have any suggestions or needs on the product guides, welcome to email techwriter@tp-link.com.cn.

- 2. Launch a web browser and enter http://tplinkeap.net in the address bar. Use admin for both Username and Password to log in.
- 3. Set up a new Username and Password for secure management purpose. Modify the wireless parameters and reconnect your wireless devices to the new wireless network.

To ask questions, find answers, and communicate with TP-Link users or engineers, please visit https://community.tp-link.com to join TP-Link Community.

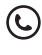

⊠

The products of TP-Link partly contain software code developed by third parties, including software code subject to the GNU General Public License ("GPL"). As applicable, the terms of the GPL and any information on obtaining access to the respective GPL Code used in TP-Link products are available to you in GPL-Code-Centre under (https://www.tp-link.com/en/support/gpl/). The respective programs are distributed WITHOUT ANY WARRANTY and are subject to the copyrights of one or more authors. For details, see the GPL Code and other terms of the GPL.

Safety Information

#### Option1: Standalone Mode

#### Via Omada App

1. Connect wirelessly by using the default SSID (format:

TP-Link\_2.4GHz/5GHz\_XXXXXX) printed on the label at the bottom of the product.

- 2. Connect your mobile device to the EAP by using the default SSID (format:
- TP-Link\_2.4GHz/5GHz\_XXXXXX) printed on the label at the bottom of the product.
- 3. Open the Omada App, and wait for the EAP to appear on the Standalone APs page. Tap on the EAP you want to configure.

The Omada App is designed to help you quickly configure the common settings. If you want to configure advanced settings, log in to the web page of your EAP or the controller.

To configure other EAPs, connect your device to the EAP by the coresponding default SSID and repeat the steps listed above. You can configure some basic functions in Standalone Mode. If you want to configure advanced functions, use Controller Mode.

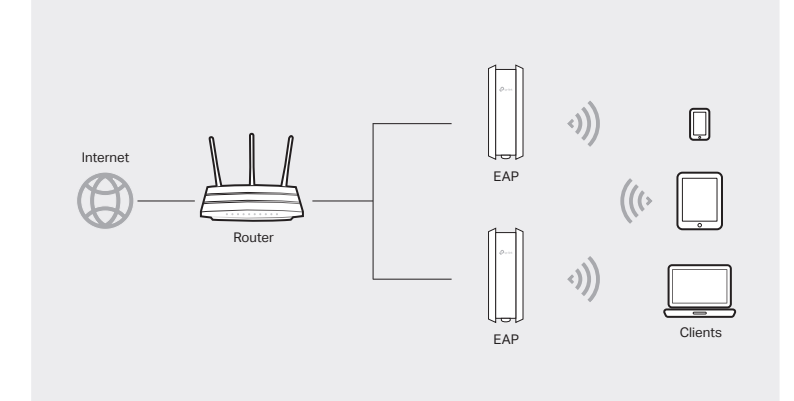

A DHCP server (typically a router with DHCP function enabled) is required to assign IP addresses to the EAPs and clients in your local network.

Omada Clou  $\overline{\circ\circ\circ}$ Router 88888 Switch EAP EAP EAP  $0<sub>0</sub>$ Clients

- To configure and manage EAPs singly (usually suitable for a small network with a few EAPs), Standalone Mode is recommended. Please refer to Option 1.
- To configure and manage EAPs in batch, Controller Mode is recommended. Please refer to Option 2.

#### The EAP supports two configuring options:

Controller Mode is applicable to configuration for mass EAPs. All EAPs can be centrally configured and monitored via Omada Software Controller, Omada Hardware Controller (OC200/OC300) or Omada Cloud-Based Controller.

> Omada Hardware Controller (OC200/OC300), which is pre-installed with Omada Software Controller, is a good alternative if you have no spare PC to keep running Omada Software Controller in the network. It needs to be purchased additionally. For more details, refer to the Installation Guide of OC200/OC300.

# **4** Software Configuration

#### Via Omada Software Controller

#### Via Omada Hardware Controller (OC200/OC300)

1. Download the TP-Link Omada App on your mobile device. It can be downloaded from App Store or Google Play:

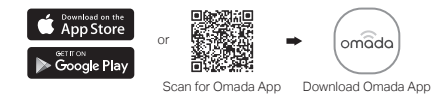

With Omada App, you can also manage your Omada Software Controller at a local site and remote site. Note that Omada Software Controller needs to be kept running when using Omada App.

Local Management

#### Omada App

2. Launch your Omada App and configure the controller at a local site or remote site.

- a. Connect your mobile device to the EAP by using the default SSID (format: TP-Link\_2.4GHz/5GHz\_XXXXXX) printed on the label at the bottom of the product.
- b. Launch Omada App and go to Local Access, tap the + button on the upper-right corner to add the controller. Then you can further configure the controller.
- Remote Management
- a. Make sure Cloud Access is enabled on your controller and your controller has been bound with your TP-Link ID.
- b. Launch Omada App and log in with your TP-Link ID. Then go to Cloud Access. A list of controllers that have been bound with your TP-Link ID will appear. Then you can further configure the controller.

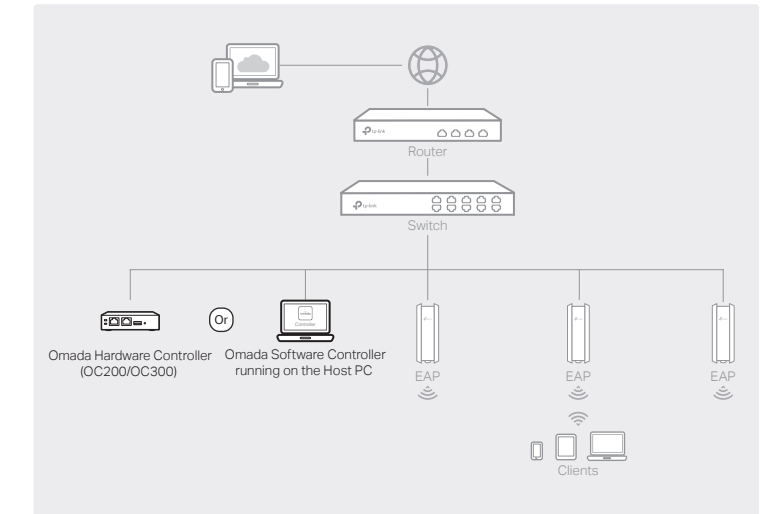

- 1. On the PC with Windows OS or Linux OS, download the Omada Software Controller installation file from
- https://www.tp-link.com/support/download/omada-software-controller/.
- 2. Run the file and follow the wizard to install the Omada Software Controller.
- 3. Launch the Omada Software Controller and follow the step-by-step instructions to complete the Quick Setup.
- 4. After the wizard is finished, a login screen will appear. Enter the username and password you created and click Log in. Then you can further configure the network.

1. Enable Cloud Access on the setting page on the controller and bind a TP-Link ID to your controller. If you have configured this in the setup wizard, skip the step.

2. Launch a web browser and enter https://omada.tplinkcloud.com in the address bar. 3. Enter your TP-Link ID and password to log in. A list of controllers that have been bound with your TP-Link ID will appear. Then you can click Launch to further configure the controller.

After installing Omada Software Controller, you can remotely access the controller through Omada Cloud Portal. Follow the steps below.

#### Via Omada Cloud-Based Controller

2. Launch Omada App and log in with your TP-Link ID. Then go to Cloud Access. A list of controllers that have been bound with your TP-Link ID will appear. Then you can further configure the controller.

- 1. Launch a web browser and enter https://omada.tplinkcloud.com in the address bar. Enter your TP-Link ID and password to log in.
- 2. Click Add Controller and register for an Omada Cloud-Based Controller. Follow the instructions to complete the setup process.
- 3. Add devices with the serial number, make sure the devices are online and in factory default.
- 4. Assign appropriate licenses in order to manage and configure the devices on the
- Omada App cloud-based controller. Then wait until your controller is deployed.
- With Omada App, you can also manage your Omada Cloud-Based Controller.
- 1. Download the TP-Link Omada App on your mobile device. It can be downloaded from App Store or Google Play:

#### Via a Web Browser

Option2: Controller Mode

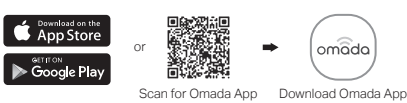

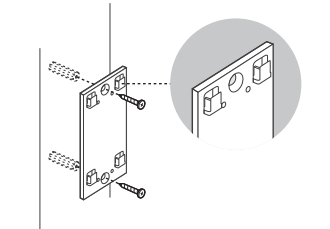

1. Download the TP-Link Omada App on your mobile device. It can be downloaded from App Store or Google Play:

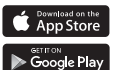

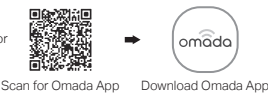

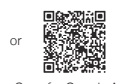

#### Omada Cloud Portal

Before managing the switch via Omada Cloud-Based Controller, make sure the devices can access the internet.